# **GALA VĒRTĒJUMU IEVADĪŠANAS UN APSTIPRINĀŠANAS PAMĀCĪBA**

Gala vērtējumu ievadīšana un (vai arī tikai) apstiprināšana ir noslēdzošais kursa studiju posms. Ja vērtējumu grāmata ir pareizi iekārtota, semestra laikā, pasniedzējam vadot starppārbaudījumu vērtējumus, studentiem ir iespēja vērot, kā potenciālais gala vērtējums pakāpeniski palielinās. Tomēr, galīgais gala vērtējums var tikt aprēķināts tikai tad, kad ir ievadīti visi starppārbaudījumu vērtējumi un eksāmena vērtējums.

*Jāņem vērā!* Gala vērtējumus var apstiprināt tikai kursa pasniedzēji un tikai saviem (pie konkrētā pasniedzēja) reģistrētajiem studentiem!

# *Lai ievadītu un apstiprinātu gala vērtējumus:*

1. Vispirms ir jāatver vērtējumu grāmata: 1) kursa sākumlapā ekrāna kreisajā pusē, jānoklikšķina uz saites "Vērtējumi" vai 2) ekrāna labajā stūrī jānoklikšķina uz sava vārda, uzvārda, un no piedāvātajām saitēm jāizvēlas "Vērtējumi" (sk. 1.att.). Atvērsies vērtējumu grāmata — pasniedzējiem Vērtētāja atskaite (sk. 2.att.), kurā ir redzami visu studentu saraksts ar vērtējumiem; Jānoklikšķina uz ikonas, lai atvērtu ekrāna kreiso malu ar izvēlnēm.

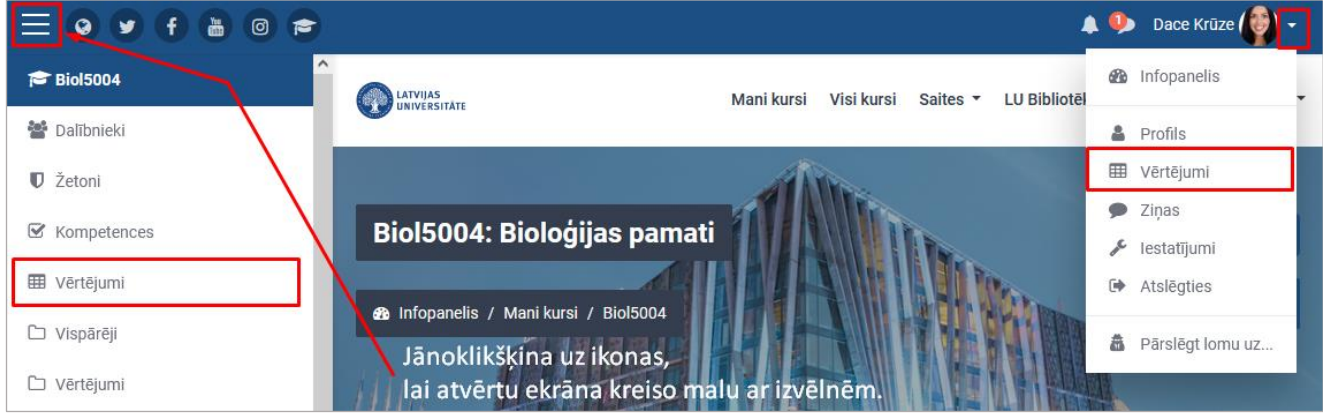

1. att. **Vērtētāja atskaites atvēršana**

# 2. Vērtētāja atskaitē jāieslēdz rediģēšana, noklikšķinot uz pogas *Ieslēgt rediģēšanu* (sk. 2.att.);

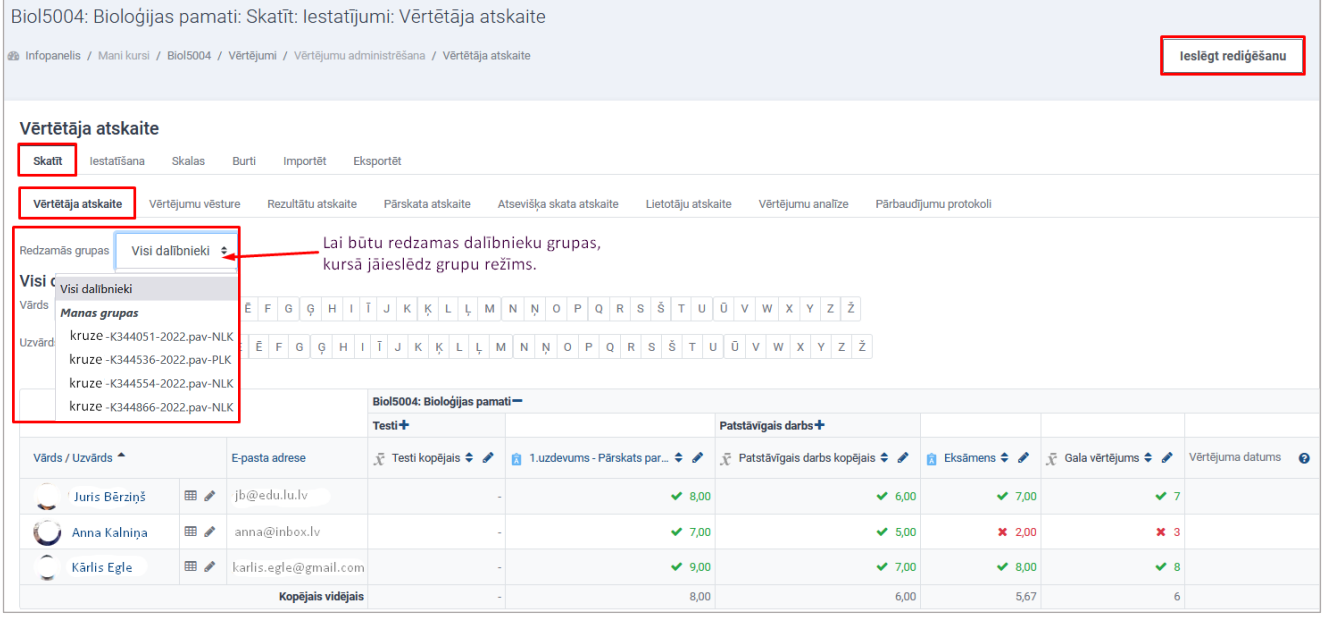

# 2. att. **Vērtētāja atskaite ar ievadītiem starppārbaudījumu vērtējumiem**

3. Atvērsies vērtētāja atskaite rediģēšanas režīmā — ar vērtējumu ievades laukiem (sk. 3. att.). Gala vērtējumiem būtu jābūt aprēķinātiem automātiski, tomēr tos ir iespējams nomainīt ar roku, ja pasniedzējs vēlas pazemināt vai paaugstināt vērtējumu.

Atsevišķos gadījumos, ja students nav ieradies vai nav pielaists pie eksāmena, kā gala vērtējumus var ierakstīt burtus (sk. tālāk). Lai pasniedzējs varētu izdrukāt un nodot pārbaudījumu protokolu, ir jābūt aizpildītiem visiem pārbaudījumu protokola ierakstiem.

# **Iespējamās gala vērtējumu vērtības:**

- Vērtējumi 1-10;
- $\bullet$  I (ieskaitīts):
- NI (neieskaitīts);
- N (neieradās), ja students nav ieradies uz pārbaudījumu;
- NP (nepielaists), ja studentam nav atļauts kārtot pārbaudījumu,
- A (atstādināts), ja students ir pārkāpis studiju kārtību un
- D (dzēst), gala vērtējuma dzēšana no protokola.

Ja vērtējumus ir iespējams apstiprināt, divu pēdējo kolonnu fons ir gaišs, kā arī ir iespējams ielikt ķeksīti laukā *Apstiprināt*. Dažiem studentiem vērtējumus var nebūt iespējams apstiprināt (3. attēlā tas ir pirmais students), šajā gadījumā kolonnas fons ir tumši pelēks. Iemesli var būt dažādi — studentam var būt maksas parāds vai nav noslēgts līgums, vai students ir reģistrēts pie cita pasniedzēja, vai arī kāds cits iemesls. Lai gūtu priekšstatu par iemeslu, kāpēc nevar apstiprināt konkrēto gala vērtējumu, ir iespējams nekustīgi paturēt peles kursoru virs pelēkā lauka, pēc dažām sekundēm parādīsies skaidrojuma teksts (3. attēlā — *"Studentam ir maksas parāds vai nav noslēgts līgums"*);

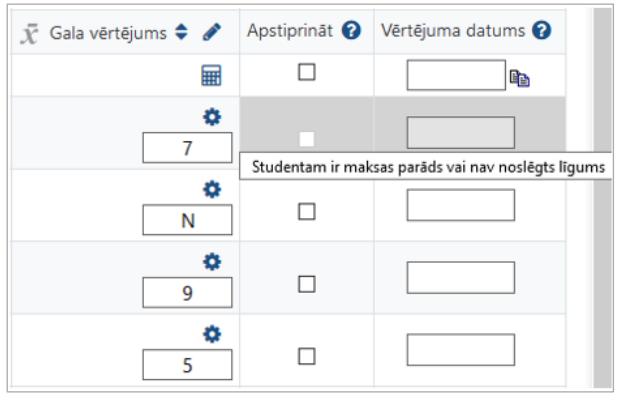

3. att. **Vērtētāja atskaite ar gala vērtējumu (ieslēgts rediģēšanas režīms)**

*Zināšanai!!!* Visi gala vērtējumi vai veiktās izmaiņas vispirms ir jāsaglabā e-studijās, tikai pēc tam tos jāapstiprina uz protokolu. Gala vērtējumā nedrīkst būt vērtējums **0** (nulle), pretējā gadījumā gala vērtējumus nevarēs nosūtīt uz vērtējumu protokolu.

4. Kolonnā *Apstiprināt* ar ķeksīšiem jāatzīmē tie gala vērtējumi, kurus ir jāapstiprina — jāieraksta pārbaudījumu protokolā. To ir iespējams izdarīt divējādi:

- atzīmējot gala vērtējumus ar ķeksīšiem pa vienam (4. att. **1.**), vai
- atzīmējot ar ķeksīti izvēles rūtiņu starp studentu vērtējumu ierakstiem un kolonnas nosaukumu *Apstiprināt* (4. att. **2.**), lai izvēlētos uzreiz visus studentu gala vērtējumus lapā.

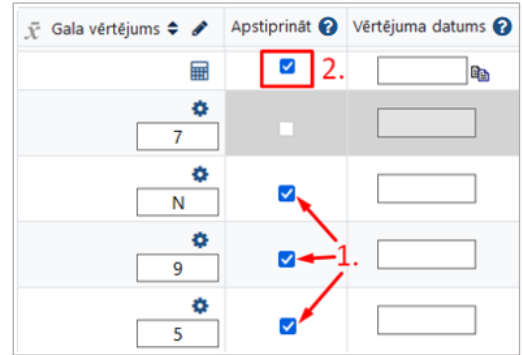

4. att. **Vērtētāja atskaite ar gala vērtējumu (kollona** *Apstiprināt***)**

© Latvijas Universitāte, 2022. 2

#### *E-studijas Latvijas Universitātē*

5. Lai varētu veiksmīgi apstiprināt gala vērtējumu, ir obligāti jānorāda gala vērtējuma apstiprināšanas/izlikšanas datums. Gala vērtējuma datumu ir iespējams norādīt katram vērtējumam atsevišķi, ierakstot datumu formātā **dd.mm.gggg**, piemēram, 07.01.2022, vai arī visiem izvēlētajiem gala vērtējumiem uzreiz.

#### *Lai norādītu datumu visiem izvēlētajiem gala vērtējumiem*:

- 1. Jāieklikšķina datuma laukā, kas atrodas starp studentu vērtējumu ierakstiem un kolonnas nosaukuma *Vērtējuma datums* (5. att. **1.**);
- 2. Zem datuma lauka parādīsies kalendārs, kurā jāizvēlas nepieciešamais datums šajā piemērā 07.01.2022 (5. att. **2.**)
- 3. Kad tas ir izdarīts, jānoklikšķina uz datuma kopēšanas ikonas (5. att. **3.**). Norādītais datums automātiski parādīsies pie visiem izvēlētajiem gala vērtējumiem.

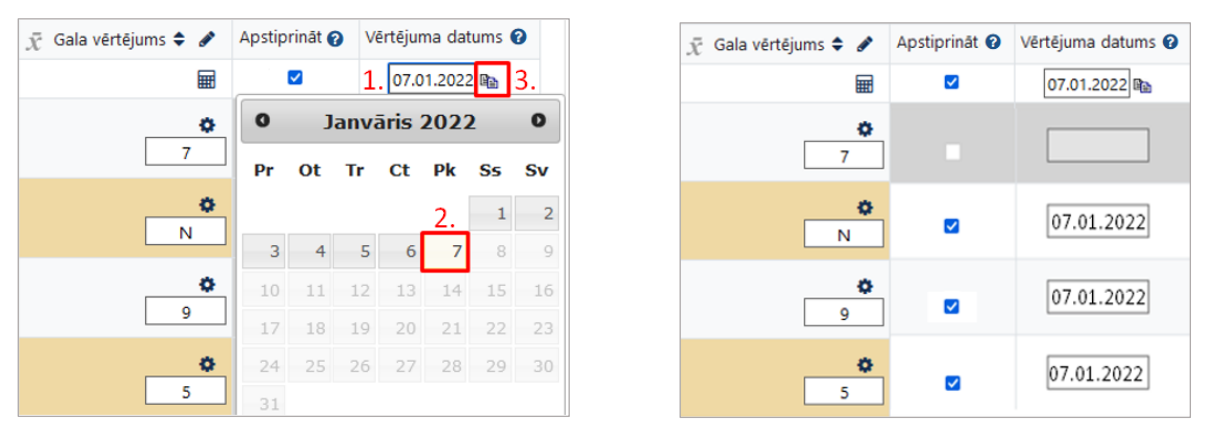

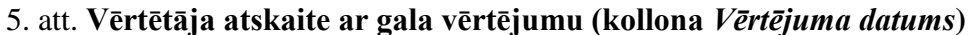

6. Lai saglabātu izmaiņas un pabeigtu vērtējumu apstiprināšanu, ir jānoklikšķina uz pogas *Saglabāt izmaiņas* lapas apakšā.

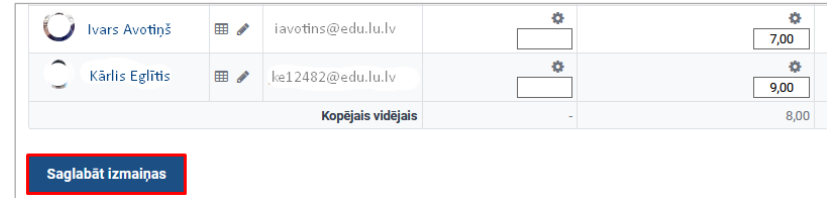

Pēc veiksmīgas saglabāšanas, gala vērtējumu fona krāsa kļūs gaiši zaļa (sk. 6. att.). Problēmu gadījumā fona krāsa būs sarkana, šajā gadījumā var vēlreiz apstiprināt vērtējumus, vai arī atgriezt pašreiz protokolā ierakstīto vērtējumu (fonu krāsu skaidrojums ir atrodams 1. tabulā).

*Uzmanību!* Veicot izmaiņas vērtējumu grāmatā, lai ievadītie vērtējumi netiktu pazaudēti, noteikti ir jāveic saglabāšanas darbība! Saglabāšanas darbību ir stingri ieteicams veikt regulāri.

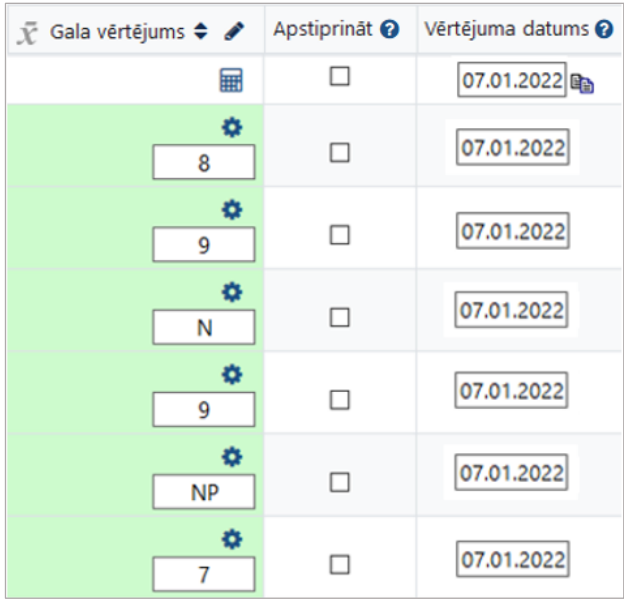

# 6. att. **Vērtētāja atskaite ar apstiprinātiem gala vērtējumiem**

1. tabula

# **Apstiprināšanas un Vērtējuma datuma fona krāsu nozīme**

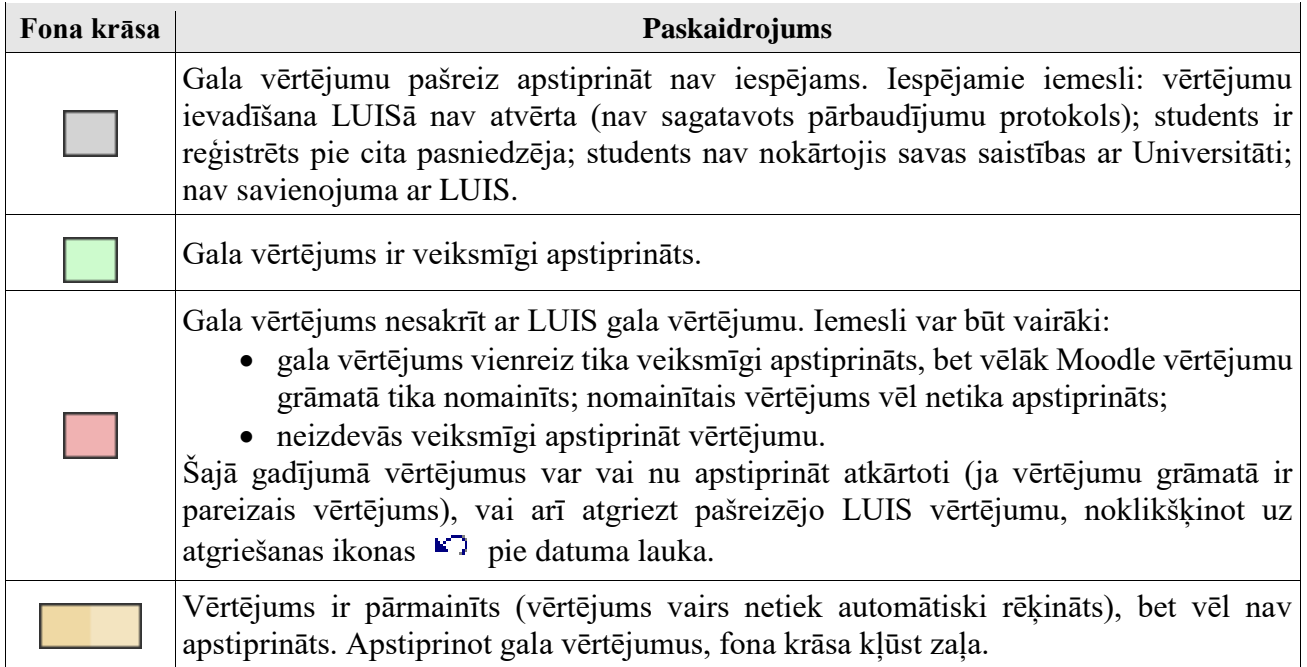

7. Kad ir pabeigta gala vērtējumu apstiprināšana, šajā pašā vērtējumu grāmatas cilnē *Skatīt* ir jāpārslēdz atskaite - *Pārbaudījumu protokoli.* 

Vērtējumu grāmatā sadaļā "*Pārbaudījumu protokoli*" pasniedzēji var redzēt visus savus pašreizējā semestra pārbaudījumu protokolus (kopējos un individuālos), kā arī iepriekšējo semestru nenoslēgtos protokolus (reģistrācijas vai vērtējumu ievades statusā), un šajā sadaļā var tos arī noslēgt (sk. 7. att.). Protokolus, kuri ir reģistrācijas statusā nav atvērti sekmju ievadei un noslēgt tos nevar.

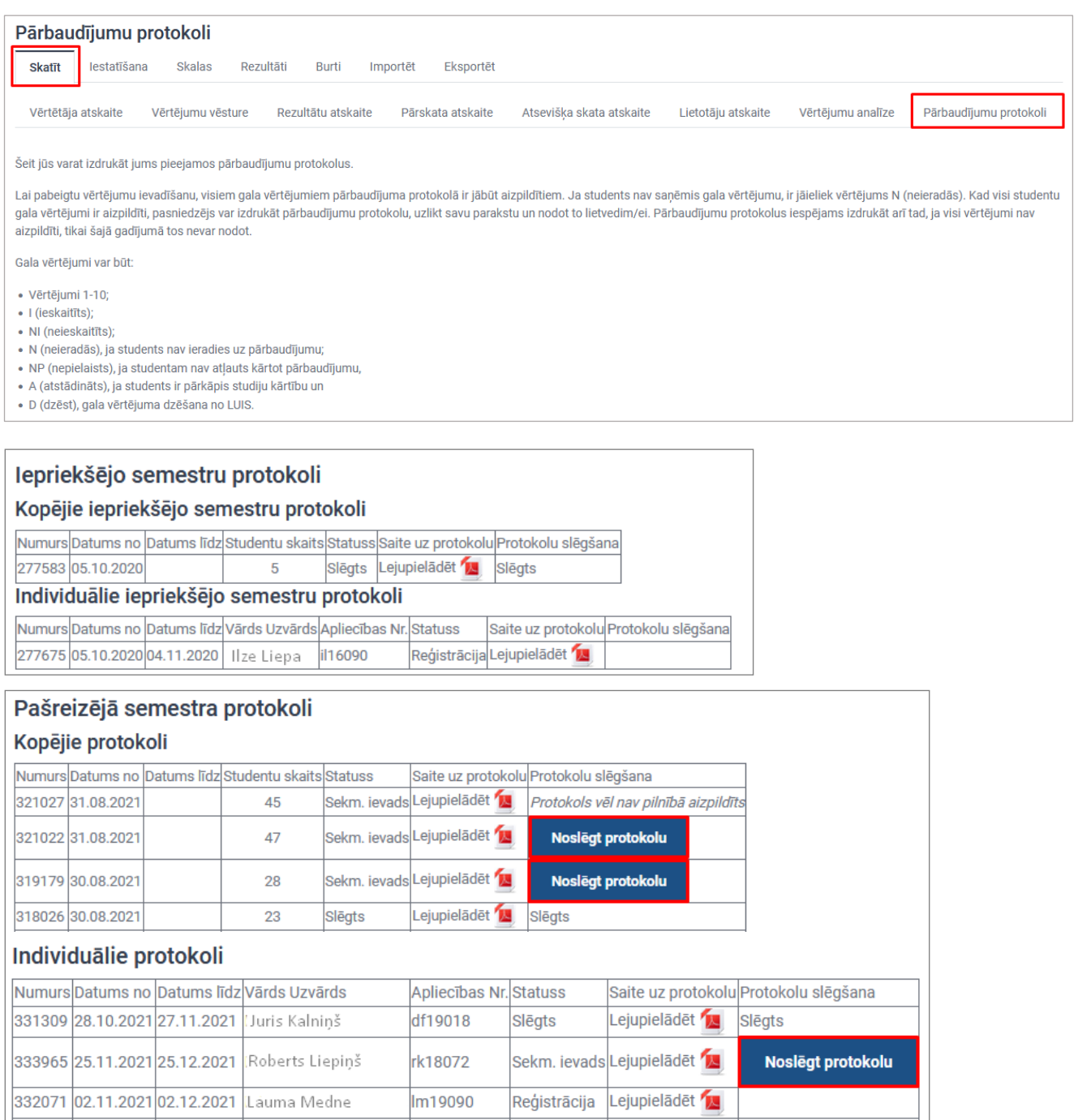

7. att. **Atskaite -** *Pārbaudījumu protokoli*

8. Pēc gala vērtējumu apstiprināšanas vērtējumu grāmatā, pasniedzējam ir jāpārliecinās vai visas vērtējumu ailītes aizpildītas un vērtējumi ir korekti. Par to var pārliecināties, noklikšķinot uz saites "**Lejupielādēt**" un atverot protokolu PDF formātā.

|     |                                                                                                    | <b>LATVIJAS UNIVERSITĀTE</b><br>BIOLOĢIJA bakalaura studiju programma<br>Pārbaudījuma protokols - 345017 |       |                          |                                                |                                         |  |  |
|-----|----------------------------------------------------------------------------------------------------|----------------------------------------------------------------------------------------------------|-------|--------------------------|------------------------------------------------|-----------------------------------------|--|--|
|     |                                                                                                    |                                                                                                    |       | VISPĀRĪGĀ EKOLOĢIJA II   |                                                |                                         |  |  |
|     | <b>Biol2044</b>                                                                                                    |                                                                                                    |       | Dace Krūze               |                                                | PILNA LAIKA: KLĀTIENE<br>Kredītpunkti:3 |  |  |
|     |                                                                                                    |                                                                                                    |       | Semestris: 2022.pavasara |                                                |                                         |  |  |
| Nr. | REGISTRĀCIJA<br>Uzvārds un vārds<br>Stud.apl.Nr.                                                                                                    |                                                                                                    |       |                          | <b>REZULTĀTI</b><br>Vērtējums<br><b>Datums</b> |                                         |  |  |
| 1.  | Avotina Anna                                                                                                    |                                                                                                    | Grupa | Sem.<br>4.               | 9 (teicami)                                    | 06.06.2022                              |  |  |
| 2.  | Eglītis Kārlis                                                                                                    |                                                                                                    |       | 4.                       |                                                |                                         |  |  |
| 3.  | Cālītis Ivars                                                                                                    |                                                                                                    |       | $\overline{4}$ .         | 8 (loti labi)                                  | 06.06.2022                              |  |  |
| 4.  | Celminš Jānis                                                                                                    |                                                                                                    |       | 4.                       | 9 (teicami)                                    | 06.06.2022                              |  |  |
| 5.  | Krūmina Ieva                                                                                                    |                                                                                                    |       | 4.                       | 8 (loti labi)                                  | 06.06.2022                              |  |  |
|     |                                                                                                    |                                                                                                    |       | Kursa docētājs:          |                                                |                                         |  |  |
|     |                                                                                                    |                                                                                                    |       |                          | <b>Paraksts</b>                                | Atšifrējums                             |  |  |
|     | Pārbaudījuma protokolu izdrukā kursa docētājs un nodod studiju programmas lietvedim vai Studentu servisā (ja studiju kurss plānots brīvās<br>izvēles daļā) ne vēlāk kā otrajā darba dienā pēc mutiska pārbaudījuma un piektajā darba dienā pēc rakstiska pārbaudījuma.<br>Protokolā jābūt aizpildītām visām ailēm. |                                                                                                    |       |                          |                                                |                                         |  |  |
|     | Pārbaudījuma protokolā ieraksta:<br>"nepielaists", ja studentam nav atlauts kārtot pārbaudījumu;<br>۰<br>"neieradās", ja students nav ieradies uz pārbaudījumu;<br>٠<br>"atstādināts", ja students pārbaudījuma laikā ir pārkāpis studiju kārtību;<br>arī neapmierinošu vērtējumu;                                 |                                                                                                    |       |                          |                                                |                                         |  |  |
|     | Aizpilda par lietvedību atbildīgā persona:                                                                                                    |                                                                                                    |       |                          |                                                |                                         |  |  |
|     | Protokols pienemts:                                                                                                    |                                                                                                    |       |                          |                                                |                                         |  |  |
|     |                                                                                                    | <b>Paraksts</b>                                                                                          |       | Atšifrējums              | Datums                                         |                                         |  |  |

8. att. **Aizpildīts pārbaudījumu protokols**

9. Lai noslēgtu protokolu, pasniedzējam ir jānoklikšķina uz pogas "*Noslēgt protokolu*" (skat. 9. att.), rezultātā atvērsies apstiprinājuma logs "**Pārbaudījuma protokola Nr. XXXX slēgšana**". Lai apstiprinātu to, ka vēlaties slēgt protokolu, jānoklikšķina uz pogas "*Turpināt*" (skat. 10. att.).

| Pašreizējā semestra protokoli |                   |  |                                                      |        |                           |                                       |  |  |  |  |  |  |
|-------------------------------|-------------------|--|------------------------------------------------------|--------|---------------------------|---------------------------------------|--|--|--|--|--|--|
| Kopējie protokoli             |                   |  |                                                      |        |                           |                                       |  |  |  |  |  |  |
|                               |                   |  | Numurs Datums no Datums  īdz Studentu skaits Statuss |        |                           | Saite uz protokolu Protokolu slēgšana |  |  |  |  |  |  |
|                               | 321027 31.08.2021 |  | 45                                                   |        | Sekm. ievads Lejupielādēt | Protokols vēl nav pilnībā aizpildīts  |  |  |  |  |  |  |
|                               | 321022 31.08.2021 |  | 47                                                   |        | Sekm. ievads Lejupielādēt | Noslēgt protokolu                     |  |  |  |  |  |  |
|                               | 319179 30.08.2021 |  | 28                                                   |        | Sekm. ievads Lejupielādēt | Noslēgt protokolu                     |  |  |  |  |  |  |
|                               | 318026 30.08.2021 |  | 23                                                   | Slēgts | Lejupieladet              | Slēgts                                |  |  |  |  |  |  |

9. att. **Kopējo protokolu saraksts**

Iepriekšējo semestru individuālie pārbaudījumu protokoli ir derīgi **30 dienas:**

- ja protokols ir aizpildīts, bet nav noslēgts, tas pēc noteiktā derīguma termiņa automātiski noslēgsies pats saglabājot ievadīto vērtējumu;
- ja protokols netiek aizpildīts un noslēgts, tas pēc noteiktā derīguma termiņa automātiski noslēgsies pats un studenta vērtējums būs **N (neieradās)**.

*Uzmanību!* Noslēdzot iepriekšējā semestra protokolus, tie automātiski pazūd no pārbaudījumu protokolu saraksta. Ja pasniedzējs, vēlas protokolu izdrukāt, tad to var izdarīt vēlāk pie savas fakultātes lietveža.

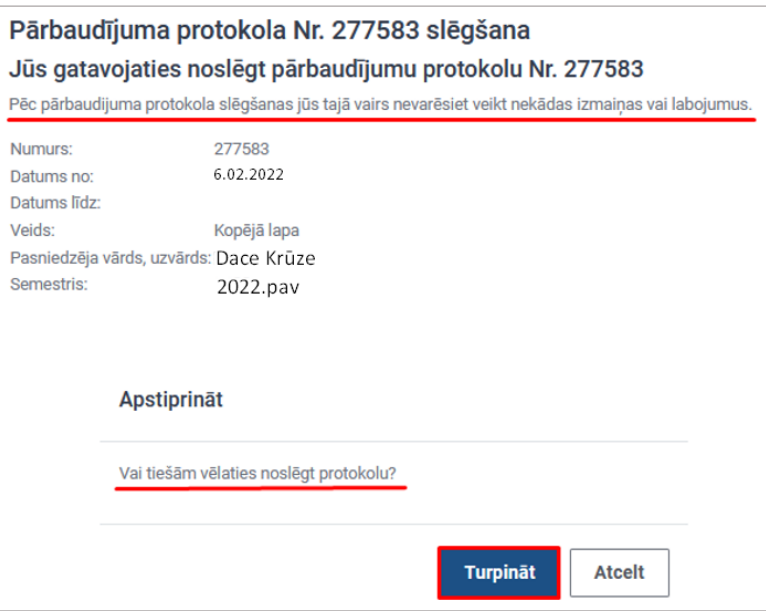

10. att. **Pārbaudījuma protokola slēgšanas logs**

Pasniedzējs, ja nepieciešams, var pārbaudījumu protokolu izdrukāt, parakstīt un nodot to lietvedim/ei.

# **Grupu režīma izmantošana e-kursā**

Kursā pie dažādiem pasniedzējiem reģistrētie studenti tiek automātiski pēc LUIS datiem sadalīti grupās (piemēram, dienas un vakara maiņas studentiem). Lai šo grupu sadalījumu varētu redzēt, kursā ir jāieslēdz grupu režīms. Pasniedzējs varēs izvēlēties, kuras grupas studentus parādīt sarakstā, ne tikai vērtējumu grāmatā, bet arī tad, kad skatīsies studentu nodevumus kursa aktivitātēs (mājasdarbus, testa pildīšanas mēģinājumus utt.).

Lai kursā ieslēgtu grupu režīmu, kursa sākumlapā jānoklikšķina uz zobratiņa **tik iekr**āna labajā augšējā stūrī un no piedāvātajām izvēlnēm jāizvēlas *"Rediģēt iestatījumus".* Tiek atvērts kursa iestatījumu logs, kurā pie sadaļas Grupas norāda Atsevišķas vai Redzamas grupas (skat. 11. att.).

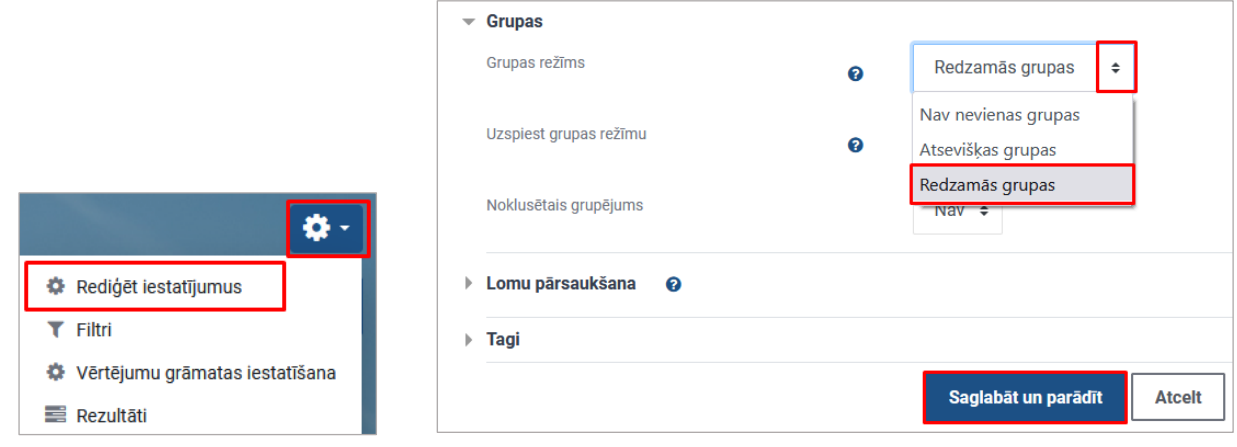

11. att. **Grupu režīma ieslēgšana e-kursā**

Grupas režīma maiņa:

- 1) Nav nevienas grupas visi ir viena liela kopiena;
- 2) Atsevišķas grupas katrs grupas dalībnieks var redzēt tikai savu grupu, citi ir neredzami;
- 3) Redzamās grupas katrs grupas dalībnieks darbojas savā grupā, bet var arī redzēt citas grupas.

E-kursos vērtējumu grāmatā un citās aktivitātēs ir iespējams filtrēt studentus pēc konkrētiem pārbaudījumu protokoliem (skat. 12. att.). Katru protokolu kursā var uzskatīt par atsevišķu studentu grupu, kas reģistrēta LUIS.

Grupas nosaukumā ir iekļauts:

- 1) pasniedzēja LU lietotājvārds;
- 2) protokola tips **K** (kopējais) vai **I** (individuālais);
- 3) protokola numurs;
- 4) semestris (piem., 2021.rud);
- 5) studiju forma (**PLK** vai **NLK**).

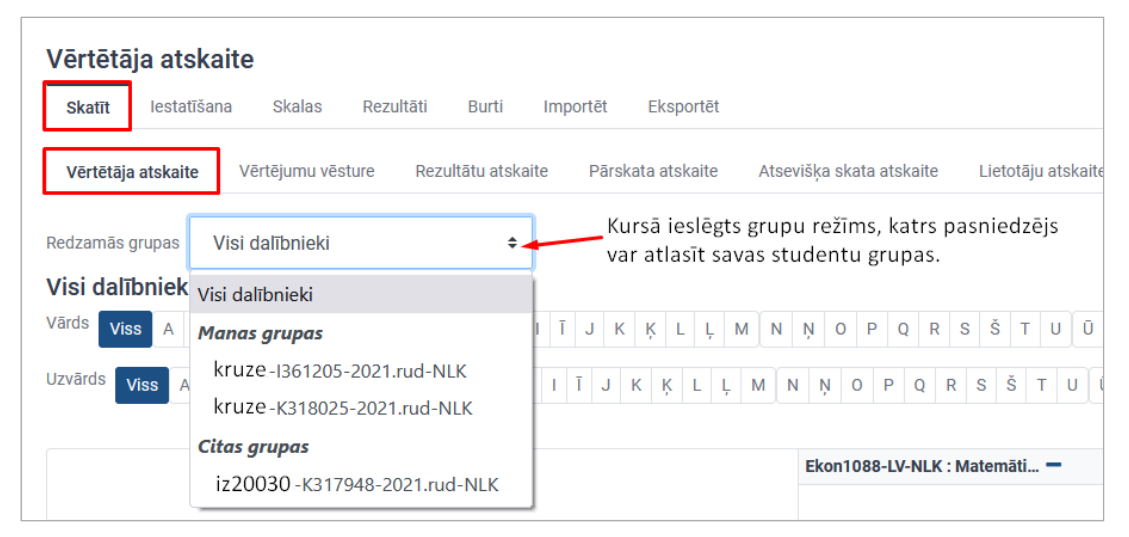

#### 12. att. **Studentu atlasīšana pēc pārbaudījumu protokoliem**

Kursā reģistrētos studentus iespējams sadalīt arī sīkāk - pasniedzēja definētās grupās. Tas var būt noderīgi, ja vienu kursu paralēli vada vairākām mērķauditorijām (piemēram dienas un vakara maiņas studentiem) vai studenti tiek grupēti darba grupās ar kopīgu uzdevumu katrai grupai (piemēram, laboratorijas vai semināru darba grupas).